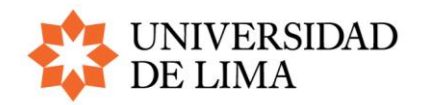

## **I. PASOS PARA ACCEDER POR PRIMERA VEZ A LA PLATAFORMA ENAGO LEARN**

- 1. Acceda a través de este enlace:<https://enago-spanish.thinkific.com/bundles/special-offer>
- 2. Haga clic en "Inscríbete por \$599"

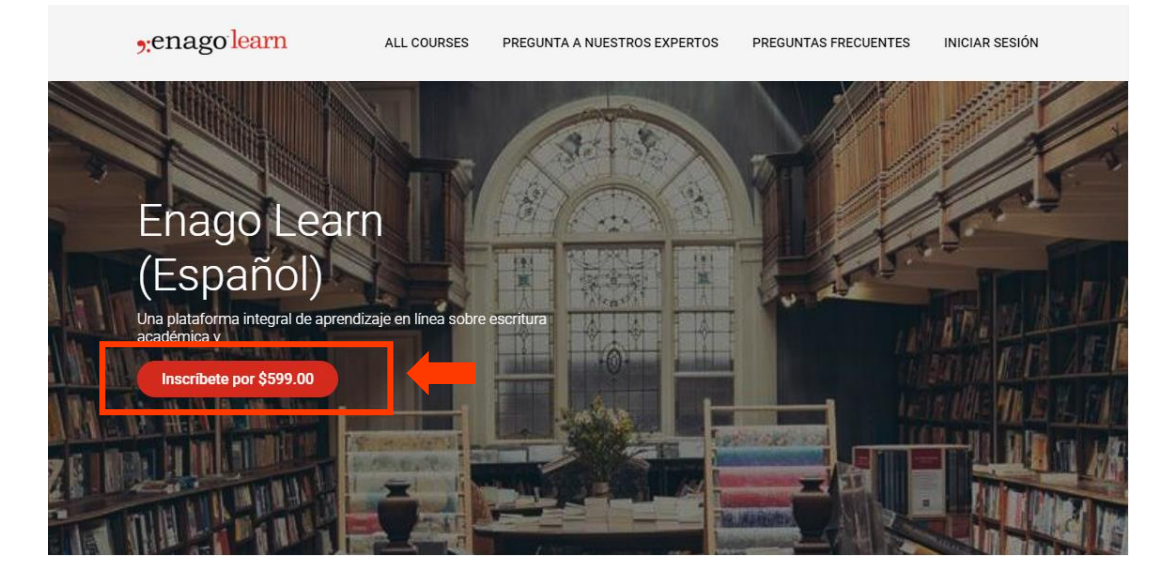

3. Haga clic en "¿Tienes un cupón?"

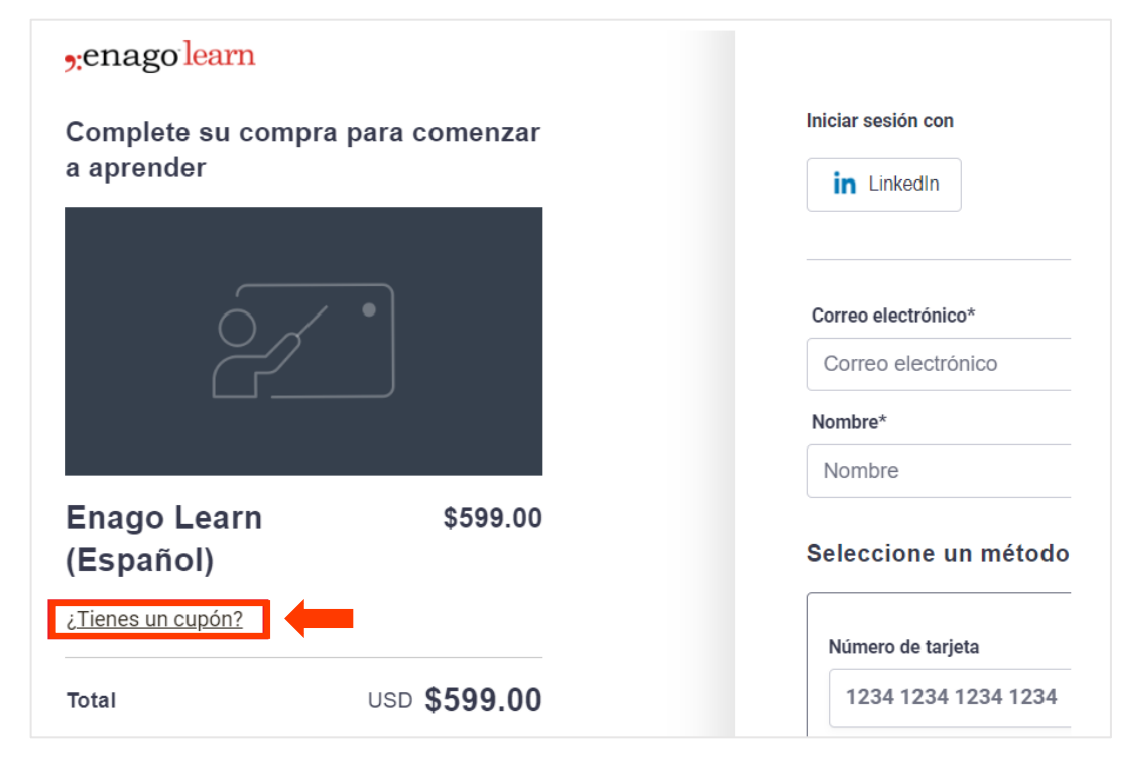

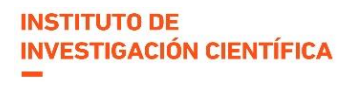

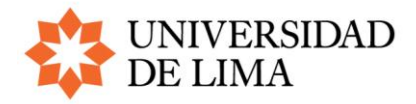

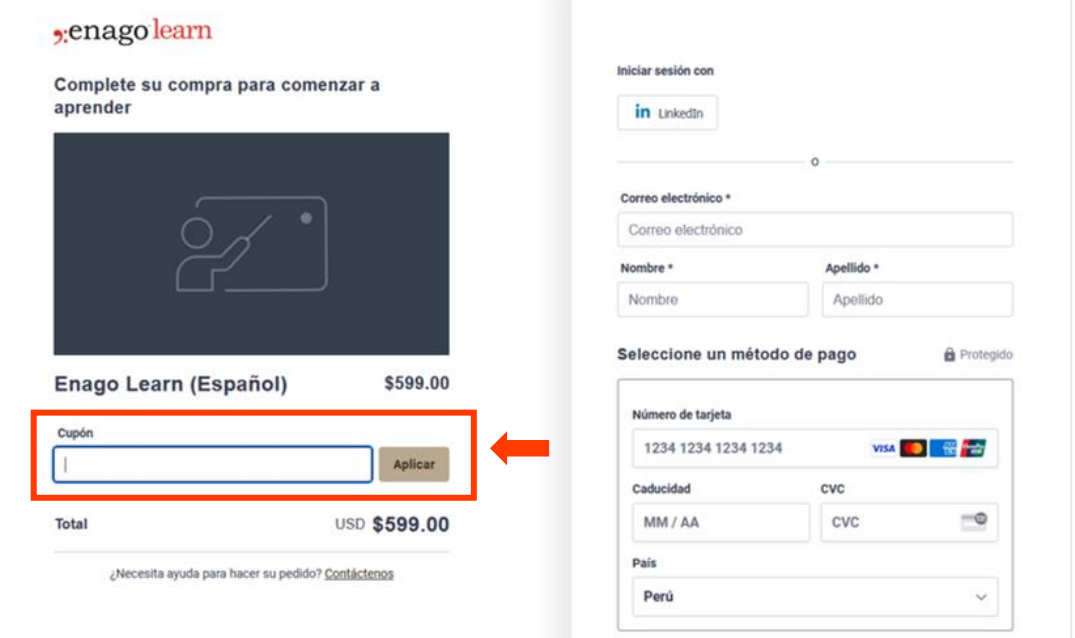

4. Ingrese este código: **enagoulima**. Luego, haga clic en "Aplicar"

5. Aparecerá un mensaje que indica "USD \$0.00". Llene sus datos en las casillas de la derecha. Acepte las condiciones de uso y haga clic en "Completar compra".

**Importante: solo puede acceder con su correo institucional Ulima.**

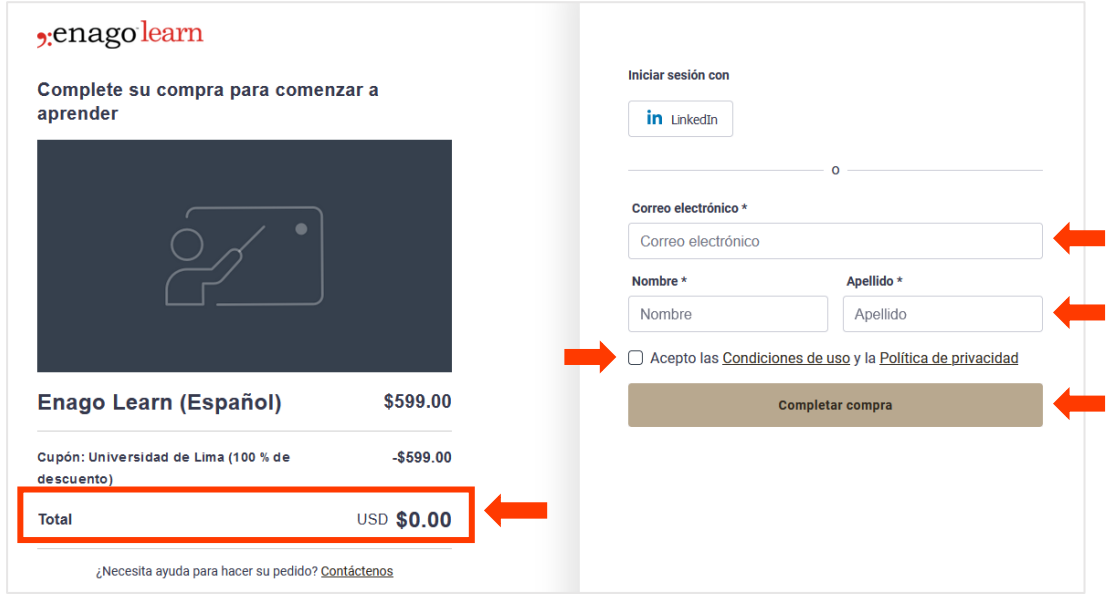

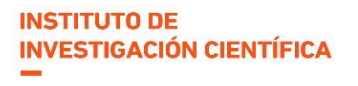

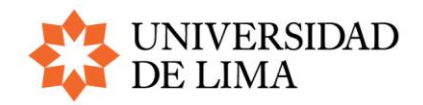

6. Complete la configuración de su cuenta para comenzar. No es necesario que indique su número telefónico. Luego, haga clic en "Complete la configuración".

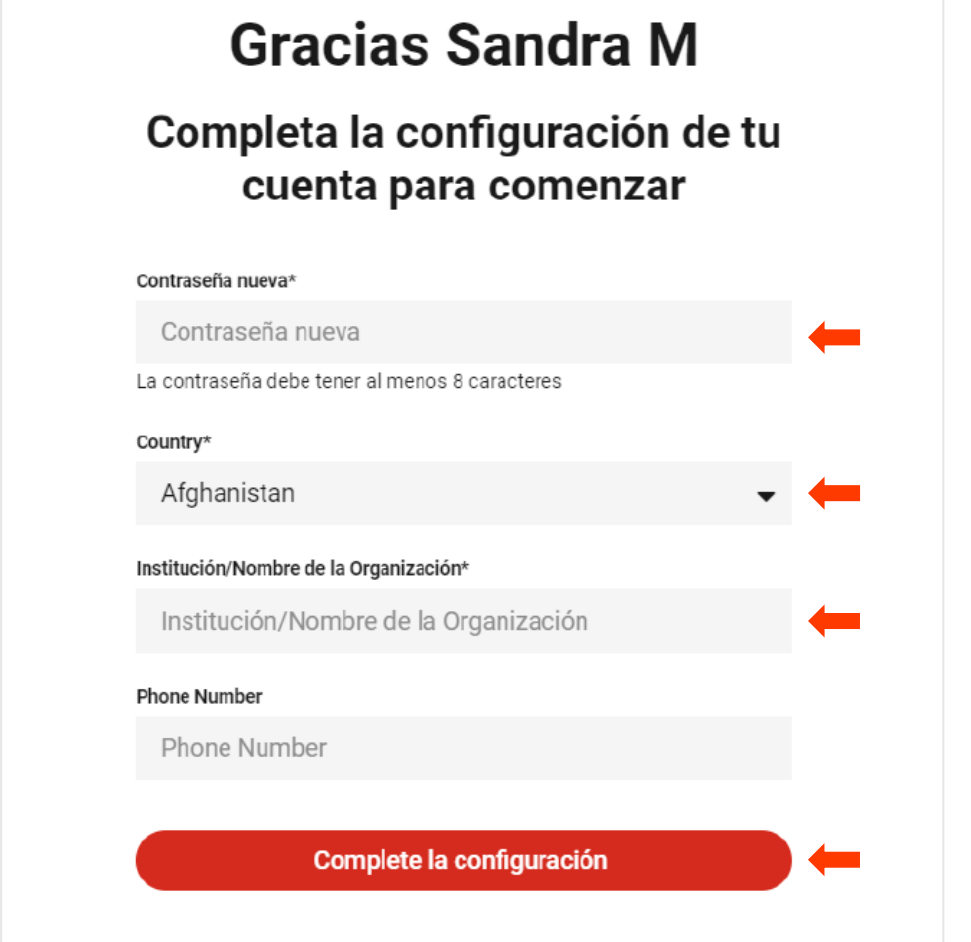

7. Aparecerá un mensaje de agradecimiento y podrá empezar a desarrollar los temas de cada uno de los 16 módulos de autoaprendizaje.

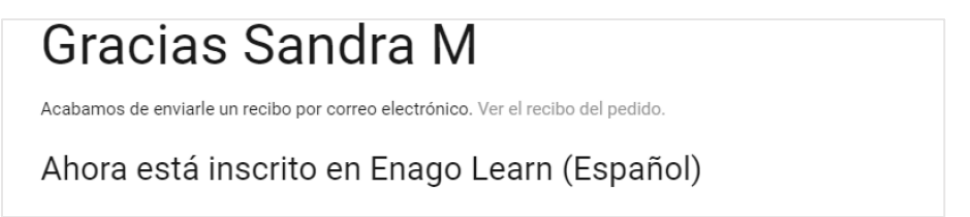

**Recordatorio: Usted tendrá acceso a la plataforma hasta el 13 de noviembre del 2024.**

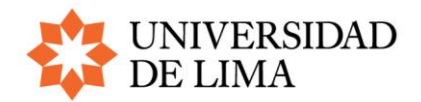

## **II. PASOS PARA INGRESAR A SU CUENTA EN LA PLATAFORMA ENAGO LEARN**

1. Cuando desee volver a ingresar a la plataforma, solo debe volver al enlace [https://enago](https://enago-spanish.thinkific.com/bundles/special-offer)[spanish.thinkific.com/bundles/special-offer](https://enago-spanish.thinkific.com/bundles/special-offer) y hacer clic en "Iniciar sesión".

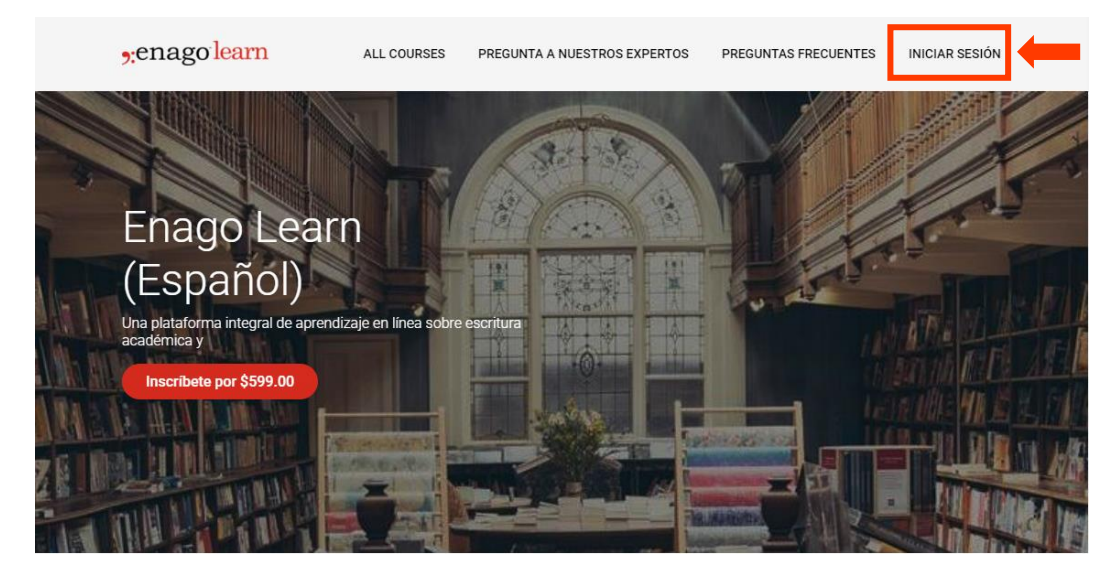

2. Indique su correo institucional Ulima y la contraseña que eligió en el paso 6 de la parte I de esta guía, y luego haga clic en "Iniciar sesión".

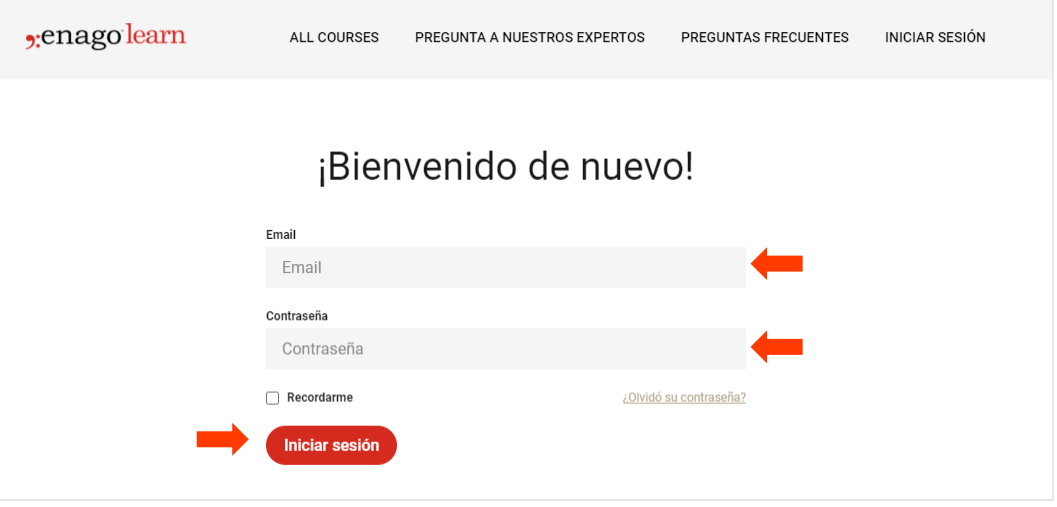